## **Wichtige Hinweise zum Versenden des Ablieferungsverzeichnisses**

Zum Ausfüllen und insbesondere zum **Einreichen des Formulars ist ausnahmslos der Acrobat Reader** zu verwenden, dieser ist entweder in den Browsern standardmäßig für PDFs einzustellen oder für das Öffnen der heruntergeladenen Datei zu benutzen. Nach dem Ausfüllen sollte das Formular gedruckt werden, am einfachsten mit der Tastenkombination Strg+P.

1. Dann ist am unteren Ende des Formulars ist der **Einreichen-Button** zu wählen.

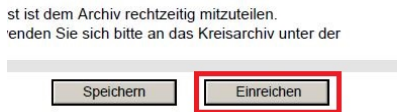

Sollte dort irgendeine andere Formulierung statt Einreichen stehen, ist der **Vorgang abzubrechen**, weil dann vermutlich eine Bearbeitung mit dem falschen pdf-Reader oder einer falschen Softwareversion erfolgt.

2. Beim Zulassen-Feld ist der Haken zu setzen und der Zulassen-Button zu verwenden.<br>Sicherheitswarpung

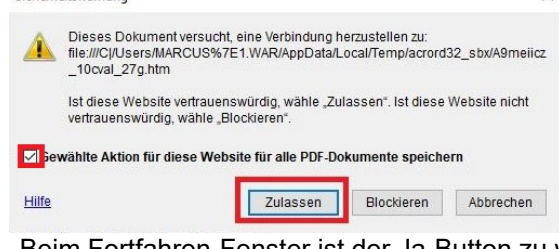

3. Beim Fortfahren-Fenster ist der Ja-Button zu wählen.<br>Adobe Acrobat Reader

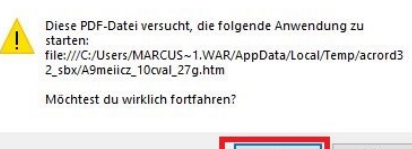

4. Unter den Einreichungsoptionen ist wieder unbedingt **Einreichen** auszuwählen, nicht Drucken, ansonsten wird der gesamte Vorgang hinfällig!

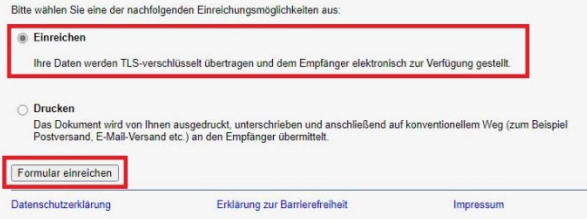

5. War das Einreichen/Weiterleitung erfolgreich, erscheint die Einreichungsbestätigung. Jetzt kann das Dokument bei Bedarf lokal abgespeichert werden.

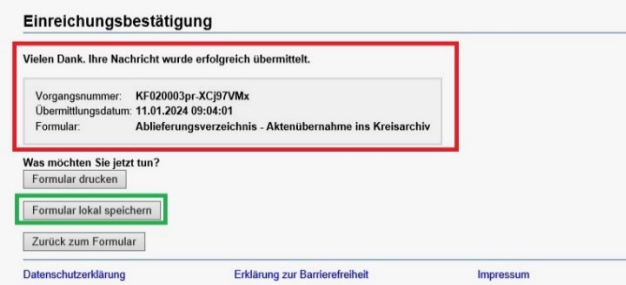

6. Es ist Kontakt per E-Mail oder Telefon mit den Mitarbeitern des Kreisarchivs aufzunehmen, ob die Liste/n angekommen ist/sind. **Telefonische Erreichbarkeiten:**  Herr Nagel (-296), Frau Beckmann (-294), Herr Warnke (-293) E-Mail: kreisarchiv@lkprignitz.de